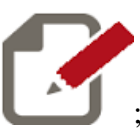

1 cliccare sulla icona e si verrà deviati sulla pagina di argo

- 2. accedere con le credenziali fornite dalla scuola (quelle usate per il registro elettronico)
- 3. cliccate sul menu Comunicazioni;

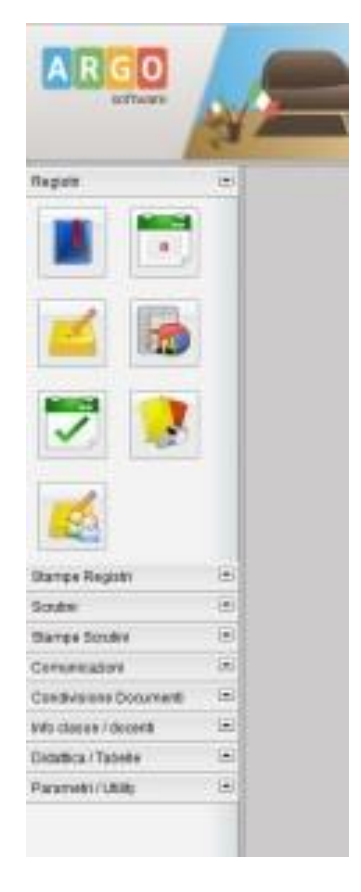

4. Cliccate sulla seconda icona, quella di colore blu di nome Bacheca Docente

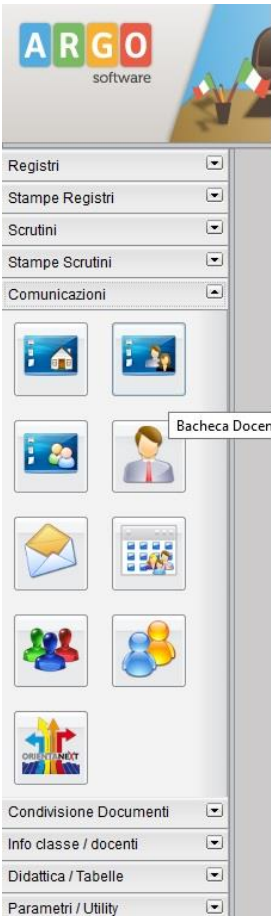

5. Nella finestra che si apre cliccate sulla voce questionario

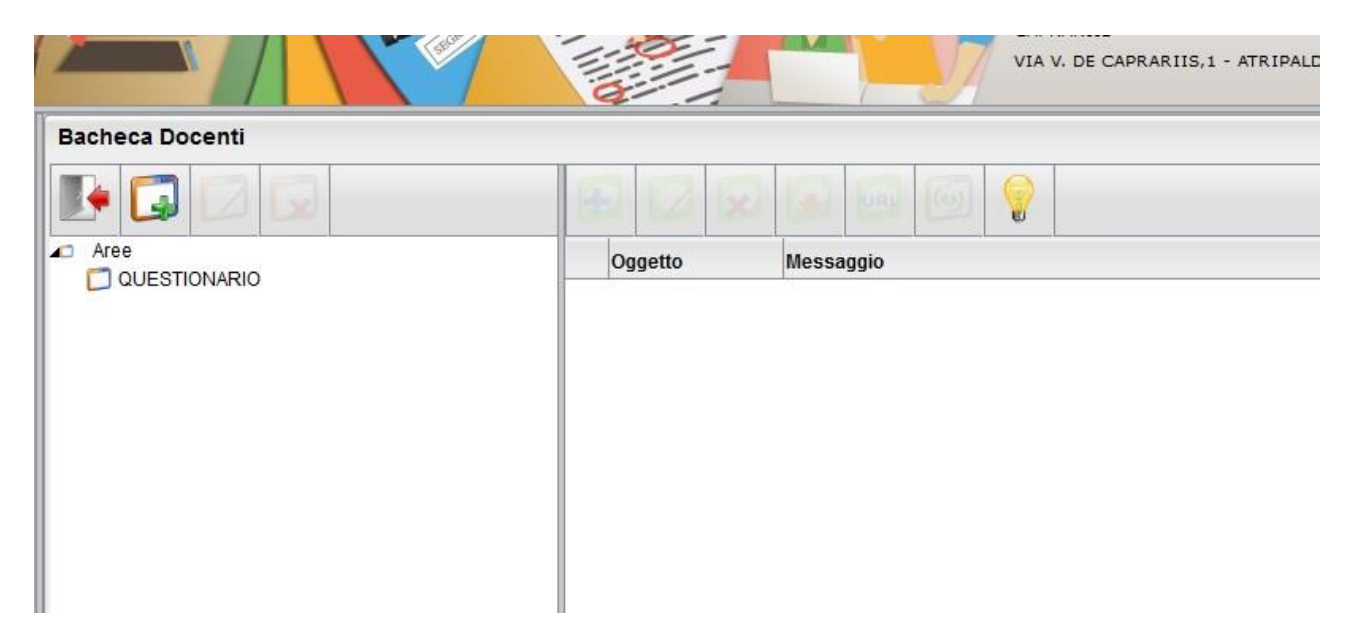

6. Nella zona a destra della finestra che appare cliccare sulla voce Questionario Docenti della sede di titolarità (Atripalda, Solfra, Altavilla)

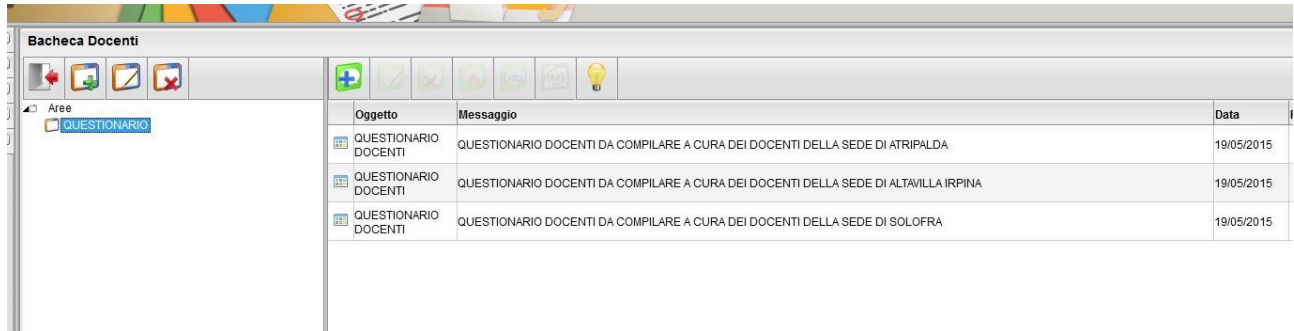

## 7. Cliccare sulla icona Apri url

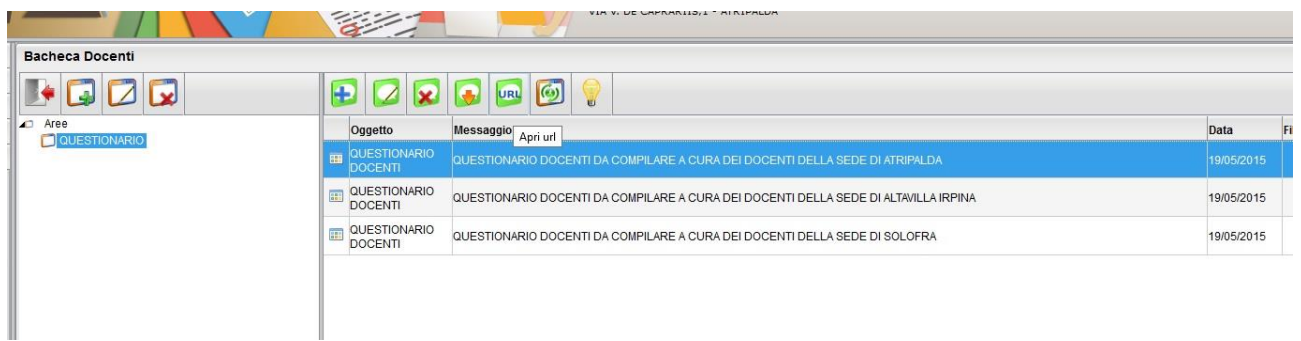

## Eseguire il test 8.

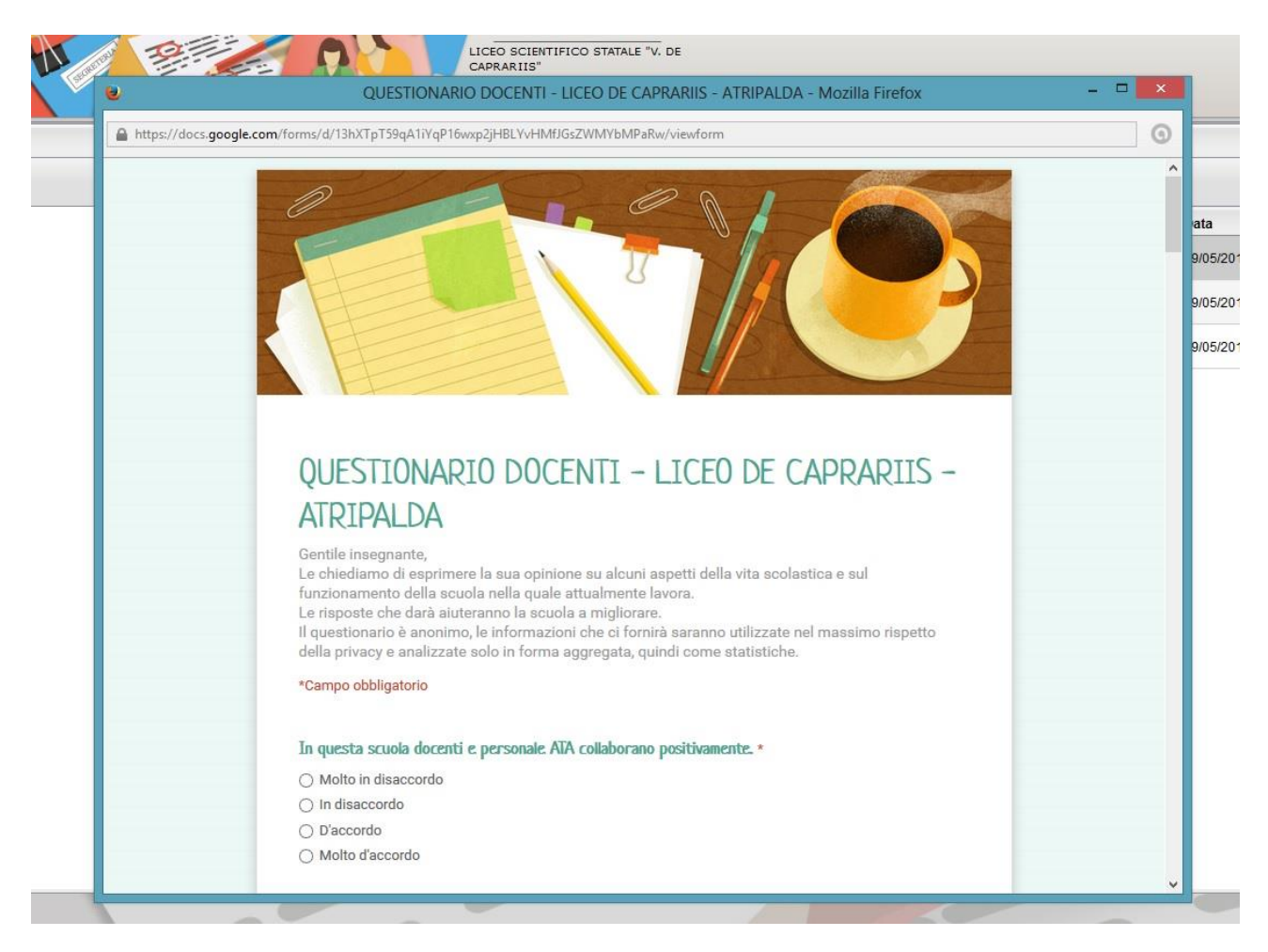